## **Selecting a Recipe to Edit**

To add or edit a recipe select **Edit** on Menu Bar. The Select a Recipe to Edit box is displayed. Choose a main category button then choose a subject from the subcategory list, i.e. **Entrees** | Beef. The list of recipes are displayed in the large box below. To edit the recipe, select the desired recipe and press **Edit.**

To add a new recipe press **Add**.

To remove a recipe from the file highlight the recipe and press **Remove**.

To exit Select a Recipe box press **Ok**. Shortcut Alt O.

## **Add / Edit Recipe**

From this box you can add a recipe to the database or edit a recipe currently in the database. To enter the recipe name click mouse cursor in name box and type in the name of the recipe. Select number of people this recipe will serve by clicking on the down arrow and selecting desired number. Then designate a main category button and select a sub-category listing, i.e. **Entree** | **Beef**. To enter ingredients click on **New.** Enter quantity *(or click on arrow or use arrow keys*) and Unit *(or click on arrow or use arrow keys)*. Enter Ingredient and Process when you place the cursor is in the Instruction box. *Shortcut: Use tab key to go from box to box.* When done press Enter or select **OK** to return to Add / Edit Recipe screen. Repeat process for each item.

To edit an ingredient select ingredient and click on the **Edit** button. *Shortcut: Double click on the ingredient.*

To remove an ingredient select the ingredient and click on **Remove**.

A maximum of 25 ingredients can be entered in each recipe.

To enter instructions click on the Instructions box and start typing. Screen will automatically scroll to accommodate.

# **Shopping List**

To create a Shopping List incorporating your chosen recipes you must first select **Plan** | **Recipes**. The Plan a Meal box comes up. Select your recipes (limit 25) by choosing first the Main category button, sub-category list and highlighting the recipe choice. Press **Add** and your selected recipe will enter the Selected Recipes for Meal box.

Then select **Plan** | **Shopping List**. The list will automatically include all ingredients for the selected meal plan.

- **Add**--This function allows you to add additional ingredient/shopping items to your list. Type in new item and select OK or press Enter.
- **Edit**--This function allows you to edit an existing ingredient. Highlight ingredient and press Edit. Type changes and select OK or press enter. Shortcut: Double click on ingredient to edit.
- **Regenerate**--This function clears the shopping list and recreates it based on the selected recipes in the Plan a Meal. With this function you lose any changes made to the shopping list.
- **Remove**--This function allows you to delete an item from the Shopping List. Highlight the item and select Remove.
- **Clear**--Clears entire Shopping List. It's used when creating a new Shopping List from scratch.

**Print-**-Prints Shopping List. The button only needs to be pressed once.

**Note: When altering the number of people for a planned meal you must regenerate the shopping list to accurately reflect the quantity of each item.**

#### **Plan a Meal**

To plan a meal select **Plan** | **Recipes**. The Plan a Meal box comes up. Select the desired main category button and sub-category list option to display the desired recipe to add to the meal plan. Highlight the recipe choice and press **Add** and your selected recipe will enter Selected Recipes for Meal box. Repeat this process until all the desired recipes are selected for the meal plan. Shortcut: Double click on recipe.

To remove recipe highlight recipe and press **Remove.**

To View a recipe, selecting the recipe from the upper recipe list and press **View**. Recipe will reflect the number of servings selected for the recipe or planned meal.

When finished select **Ok**.

Meals will be based on the number of people selected under the **Plan** | **Number of People** option.

To print recipes selected in meal plan select **Print** | **Recipes** (from the main screen).

### **Ordering / Registering**

All registered users benefit by having the latest, most up-to-date software. This includes unlimited recipe entries, new recipes, multiple recipe files, and bug fixes.

The current registration fee of \$19.95 (CA add sales tax) entitles the registered owner to an update and more recipes. Your support (in the form of registering) and suggestions are the only way to improve this program.

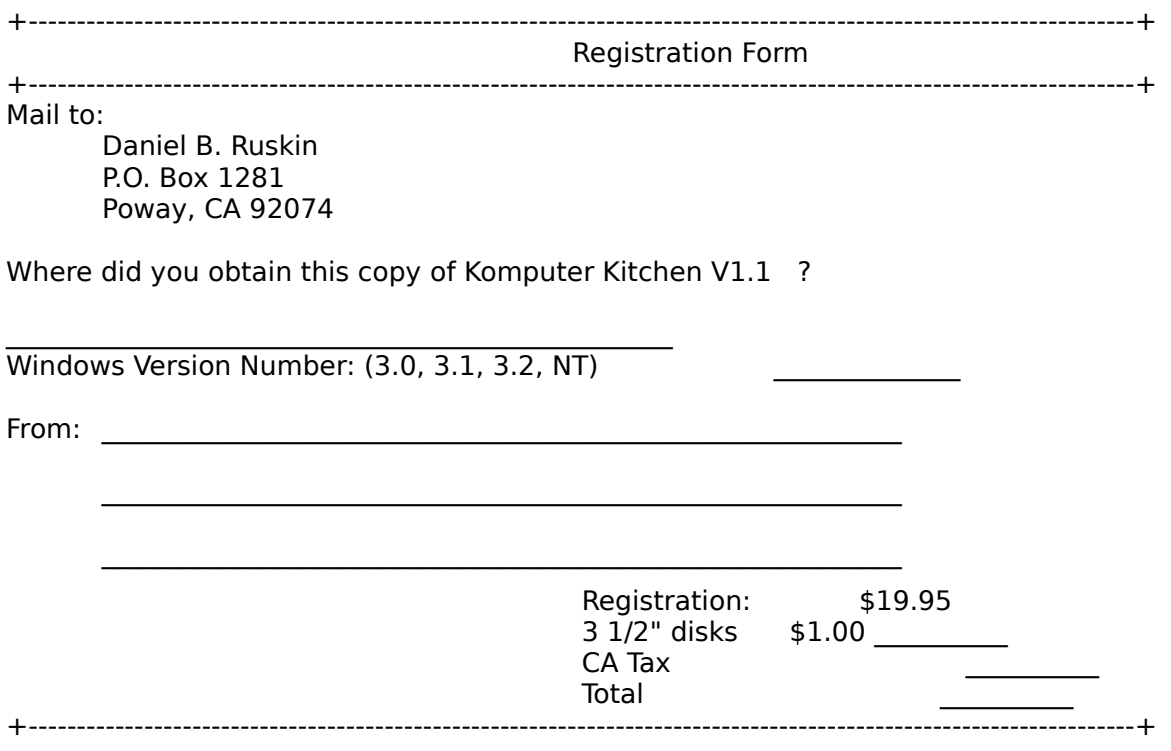

For information or help with the program please write to the above address or leave a message on Compuserve. My ID is 71161,353

The author and associates assume no responsibility for any damage or loss caused by the use of these programs. All the trademarks used herein are registered to the respective owners. This notification is given in lieu of any specific list of trademarks and their owners. This is copyrighted software. You are encouraged to share it with others as long as you register the software and distribute the shareware version in its entirety. Modification or recreation of software is prohibited.

## **About Komputer Kitchen©1992**

Komputer Kitchen is a Windows computer-based recipe manager. You can input new recipes, edit existing recipes, calculate servings, create a shopping list and plan a menu. This version comes with 75 recipes to get started.

#### **To Start**

To choose a recipe select Plan on the Menu Bar. Select Number to determine number of servings for the meal. Hit OK which will return you to the main screen. Select Plan | Recipes. In the appearing Plan a Meal box choose your main category button and then sub-category list, i.e. Entrees | Beef. Then from the list below choose desired recipe and press Add to add to current meal plan. Continue choosing recipes until desired meal plan is complete. Press OK to return to main screen. To print recipes select Print | Recipes. To print out a shopping list select Plan | Shopping List | Print.

#### **Opening/Closing Recipes**

The file containing all the recipes is automatically opened when program is started. All additions and changes are saved automatically when program is exited. Be sure to update    the database manually using File | Update after editing several recipes to conserve disk space.

#### **Disclaimer**

The author and associates assume no responsibility for any damage or loss caused by the use of these programs, however they come down. All the trademarks used herein are registered to the respective owners. This notification is given in lieu of any specific list of trademarks and their owners.

This is copyrighted software. You are encouraged to share it with others as long as you distribute the shareware version in its entirety. Modification or recreation of software is prohibited.

Special thanks to Nicola Ruskin, Jan Ruskin, Michele Janette-Ulrich and Vera.

# **Printing an Individual Recipe**

To print an indivudual recipe, choose a main category button then choose a subject from the subcategory list, i.e. Entrees | Beef. The list of recipes are displayed in the large box below. Select the desired recipe and press Print.

Shortcut: Double click on recipe to print.

To exit select Ok.